# Moodle の小テストの質問の一括作成ツールの開発 (3) XML ファイルから Excel ワークシートへの逆変換

総合情報基盤センター 教授 木 原 寛

情報政策グループ 技術専門職員 畑 篤

Excel 形式のワークシートを利用して Moodle のテスト問題を一括作成するためのツールに、ビ デオの挿入などいくつかの機能を追加した。さらに、Moodle の小テストのカテゴリーをエクス ポートした XML ファイルを元に、本ツールの書式に合わせた Excel ワークシートを出力する逆 方向の変換を行う機能を実現した。

キーワード:テスト, eラーニング, Moodle, XML

### 1.はじめに

我々は、先に、Excel 形式の表計算ワークシ ート上に一定の書式で問題を記述し、Moodle で インポート可能な XML ファイルに自動的に変換 して、画像や音声を含むテスト問題を一括して 作成するための変換ツールを開発し報告した。 1) 2) その後、同ツールを実際に使用して気付い た問題点や同ツールの利用者から寄せられた 要望にもとづいて機能を追加し改良を加えた ので、その概要を報告する。

### 2.変換ツールへの機能の追加

### 2.1 追加した機能の概要

今回、追加した主な機能および改善点は次の とおりである。

- Excel 2003 に Microsoft Office 互換機能パ ックを導入した環境への対応
- LibreOffice や OpenOffice で作成された Excel 形式ファイルへの対応
- ビデオファイルの挿入
- YouTube ビデオへのリンクの挿入
- フィードバックへの画像、音声およびビデ オの挿入
- セルを空欄にした場合のデフォルト値の設 定機能の拡張
- デフォルト値とリストによる入力規則を利 用する項目の英語モードへの対応
- Moodle からエクスポートした XML ファイ ルを元に Excel ワークシートを出力する逆 方向の変換機能

### 2.2 ビデオファイルの使用

ビデオはファイルサイズが大きくなるため、 富山大学では、利用者に「Moodle 内では扱わ ず、外部サーバに置いてリンクしてください」 というお願いをしている。そのため、とくに本 学での必要性は感じていなかったが、技術的な 困難は特にないので、学外利用者の要望に応じ てビデオの挿入にも対応することにした。ビデ オ・ファイルの挿入と YouTube へのリンクの一 括設定が可能である。

### 2.2.1 ビデオファイルの挿入

Moodle のテキスト中にビデオファイルを挿 入して表示することができる。ビデオファイル の挿入位置は、@v@と@v@で挟んでファイル名 と ALT 情報を記入して指定する。ALT 情報は 省略可能である。

書式 @v@ビデオファイル名 "ALT 情報"@v@

例 @v@mutsugoro.mp4 "ムツゴロウ"@v@

ビデオファイルを問題文に挿入する場合の 具体的な記述例を、最も簡単な正誤問題の場合 について図1に示す。

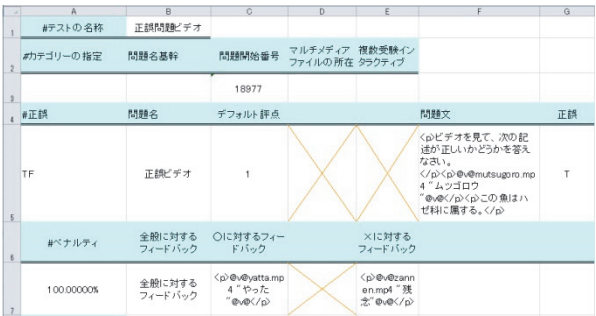

図 1 ビデオファイルを挿入する際の記述例

画像や音声ファイルの挿入の場合と同様に、 XML ファイルとして、保存する際にビデオフ ァイルの内容を Base64 エンコーディングして 出力する。

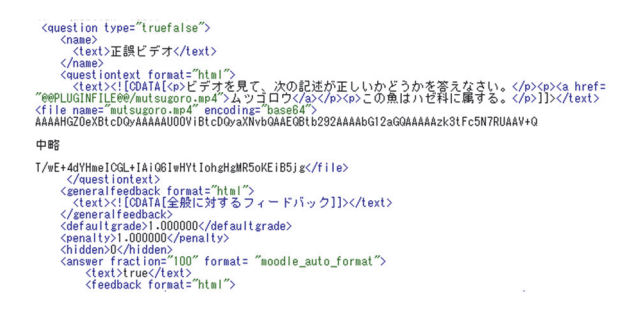

図 2 変換された XML 形式ファイルの例

生成された XML ファイルを Moodle の小テ ストの編集画面でインポートすることにより、 ビデオの表示を含む複数の問題を一括して作 成することができる。

本ツールを利用して作成した問題の例を図 3 に示す。

#### 2.2.2 利用できるファイルの種類について

Moodle は、ビデオファイルの形式として、 .flv、.f4v、.swf、.webm、.m4v および.ogv に 対応している。また、現在は対応しているが、

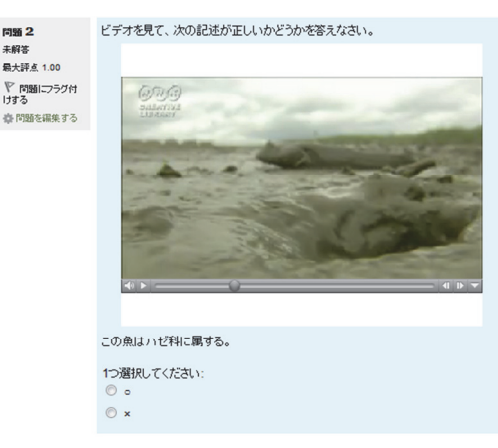

次へ

問題:<br>未解答<br>最大評

図 3 ビデオを使用した問題の例

今後の使用が推奨されないファイル形式と しては、.mov、.mp4、.m4a、.mpg、.wmv お よび.avi 形式がある。

ビデオの再生は、クライアント PC の環境に 強く依存するため、利用に当たっては、受講者 が実際に使用する環境で再生状況を事前にチ ェックしておくことが必要である。

### 2.3 Youtube ビデオへのリンクの挿入

Moodle 2 には、YouTube ビデオを埋め込ん で表示する機能がある。問題文などのテキスト 中に YouTube ビデオへのリンクを挿入するこ とにより、ビデオを簡単に表示することができ る。

YouTube ビデオへのリンクの挿入位置は、 @y@と@y@で挟んで共有コードと ALT 情報を記 入して指定する。ALT 情報は省略可能である。

書式 @y@YouTube ビデオの共有コード "ALT 情報" @y@

## 例 @y@\_xGlPszOaBw" "Arvo Pärt - Bogoroditse Devo"@y@

この情報を元に、次のように YouTube ビデオ へのリンク指定に変換し、Moodle のテキスト中 に挿入する。

<a href="http://www.youtube.com/v/\_xGl PszOaBw">Arvo Pärt - Bogoroditse

#### Devo</a>

本ツールを利用して XML ファイルを生成し、 Moodle にインポートして作成した問題の例を 図 4 に示す。

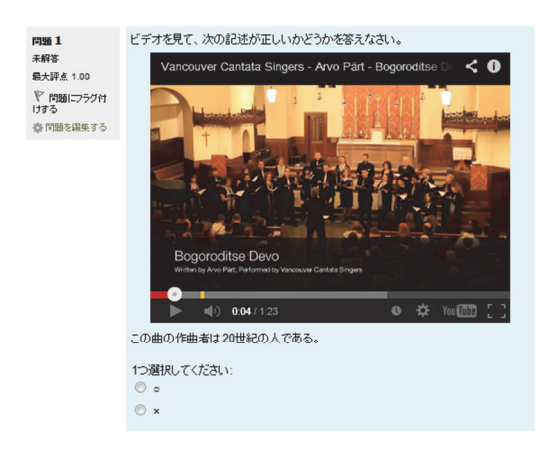

次へ

図 4 YouTube へのリンクを使用した問題の例

# 2.4 フィードバックへのメディアファイル の挿入

学生がテストに解答した後に与えるフィー ドバック・コメントの重要性は広く認識されて いる。しかし、きちんと考えて設定するのが面 倒なためか、多くの場合は「正解です」や「間 違っています」などの簡単なものにしてしまい がちである。だが、これでは折角の教育の機会 を有効に利用していないことになる。そのため、 著者はオンライン・テストを実施する際にはで きるだけ具体的なフィードバック・コメントを 付けるように努力している。ところが、授業評 価の際に、オンライン・テストを利用した学生 から「解答が間違っていた場合に、フィードバ ック・コメントを見ても、どこがなぜ間違って いたのか理解できないことがある。」というコ メントが寄せられたことがある。たしかに、用 語の意味がわからない場合や複雑な操作を伴 う場合など、文字による説明だけではうまく伝 わらないことがある。そのような場合に、フィ ードバック・コメント中で図を使用できれば、 誤りの箇所や原因をわかりやすく説明できる 可能性があると期待される。そこで、Moodle の

小テストのフィードバック中に画像や音声な どを挿入できる機能を追加した。

フィードバック・コメント中に図を使用した 例を示す。ここでは、解答が誤っていたという 結果を見るだけでなく、正しい図を見て正しい 知識を学習することができる。

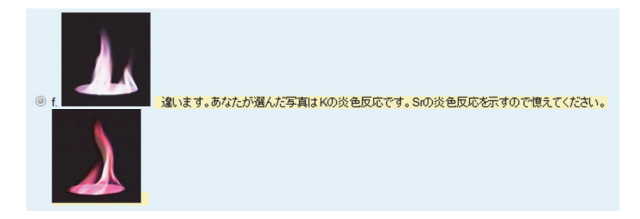

図 5 フィードバック中で図を使用した例

フィードバックに画像を挿入する機能は、学 内の Excel 講習会で使用するオンライン・テス ト用の問題の作成に利用され、問題の改善に役 立っている。

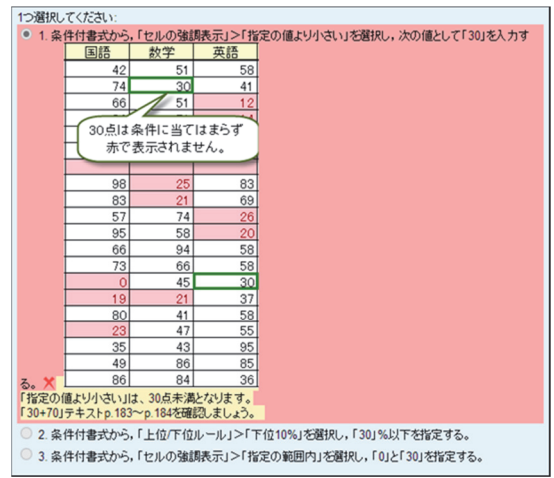

図 6 フィードバック中で図を使用した例

### 2.5 メディア・ファイルを挿入可能な場所

Moodle 2 の小テスト問題に、本ツールを利用 してメディア・ファイルを挿入できる箇所を表 1に示す。

表に示したすべての問題形式で、問題文と全 般に対するフィードバックの中にメディア・フ ァイルを挿入することができる。これに対し、 選択肢等と総合フィードバックおよび個別フ ィードバックでは、挿入できる位置が限られて いる。また、メディア・ファイルを挿入できる

位置に、それぞれ複数のファイルを挿入するこ とも可能である。

| 問題形式        |              | 問題文     | 選択肢等       | 全般に対<br>するフィー<br>ドバック | 総合フィードバック  |               |             | 個別フィード   |
|-------------|--------------|---------|------------|-----------------------|------------|---------------|-------------|----------|
|             |              |         |            |                       | すべての<br>正答 | 部分的に<br>正しい解答 | すべての<br>不正解 | バック      |
| TF          | 正誤           | O       | -          | O                     |            |               |             | $\circ$  |
| <b>MC</b>   | 多肢選択         | O       | O          | O                     | O          | O             | O           | O        |
| MA          | 多肢選択<br>複数解答 | $\circ$ | $\circ$    | $\circ$               | $\circ$    | $\circ$       | $\circ$     | $\circ$  |
| <b>SR</b>   | 記述           | O       |            | O                     |            |               |             | O        |
| MAT         | 組み合わせ        | $\circ$ | $O \times$ | $\circ$               | $\circ$    | $\circ$       | O           |          |
| <b>NUM</b>  | 数値           | O       |            | O                     |            |               |             | O        |
| <b>ESS</b>  | 作文           | $\circ$ |            | O                     |            |               |             | ○(評定者情報) |
| DS          | 説明           | O       |            | O                     |            |               |             |          |
| <b>FIB</b>  | 穴埋め記述        | $\circ$ | -          | $\circ$               |            |               |             | $\times$ |
| <b>FMD</b>  | 穴埋め<br>多肢選択  | O       | $\times$   | O                     |            |               |             | ×        |
| <b>FNUM</b> | 穴埋め数値        | $\circ$ |            | $\circ$               |            |               |             | $\times$ |

表 1 メディアファイルを挿入可能な場所

### 3.XML ファイルから Excel シートへの逆変 換機能

### 3.1 逆変換機能の概要

Moodle 2 の小テストのカテゴリーをエクス ポートした XML ファイルを、本ツールで使用 する Excel 形式のファイルに自動的に変換する 機能を新たに追加した。

画像、音声およびビデオが挿入された問題に も対応しており、Excel ファイルの生成と同時 に、テスト問題に使用されているすべてのメデ ィアファイルが元の名前で復元される。

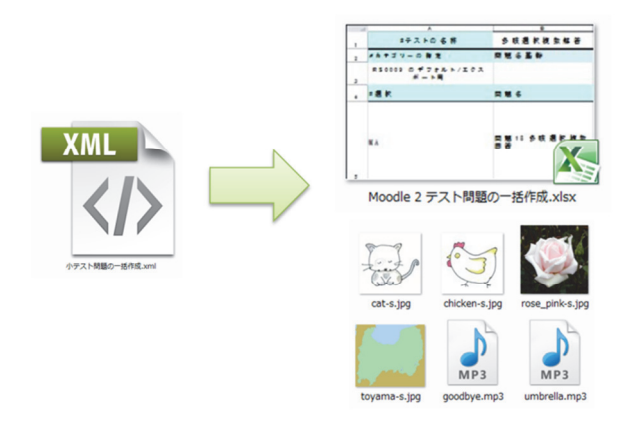

図7 逆変換のスキーム

正誤、多肢選択、多肢選択複数解答、記述、 組み合わせ、数値、作文、説明、穴埋め記述、 穴埋め多肢選択および穴埋め数値の問題形式 に対応している。それ以外の計算、多肢選択計 算および Moodle 2 の標準機能ではない問題形 式が含まれる場合は、それらの問題は無視され る。

### 3.2 逆変換機能の実現手順

Moodle XML 形式から Excel 形式への変換は 次の手順で行っている。

- 1. XML ファイルの内容を問題ごとに切り分 ける。
- 2. DOM を利用して、XML の各要素内容を取 り出す。
- 3. XML タグの question type の属性値を利 用して問題の種類を判別する。
- 4. XML タグの属性値を利用して各要素を判 別し、要素の内容に応じて Excel のセルに 書き出すテキストを生成する。

逆変換のプログラムの技術的な詳細につい ては、別報を参照されたい。3)

### 3.3 その他の機能

本ツールで使用する Excel シートの書式をよ り正確に再現するため、XML ファイルからの 逆変換の際に次のことを実現できるようにし た。

- コメント行の挿入
- 英語モードへの対応
- セルの入力規則への対応

コメント行は変換の際には読み飛ばされる ため必ずしも必須ではないが、利用者にとって はデータの可読性を高めるために有用な機能 であると考え、コメント行をできるだけ再現す るようにした。(図1参照)コメント行のテキ ストは、日本語モードの場合は日本語で、それ 以外の場合は英語で記述される。(図 9 のチェ ックボタン参照)

選択肢の数が多いためリストによる入力規 則を利用して項目を選択できるようにしてい るセルに対しては、逆変換の際に、元の入力規 則と選択されている項目を再現するようにし た。

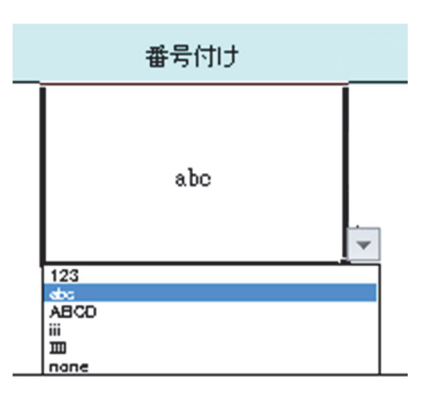

図 8 Excel のセルでの入力規則の設定

### 4.変換ツールの利用

アプリケーションを起動すると、図 9 のよう なウィンドウが表示される。

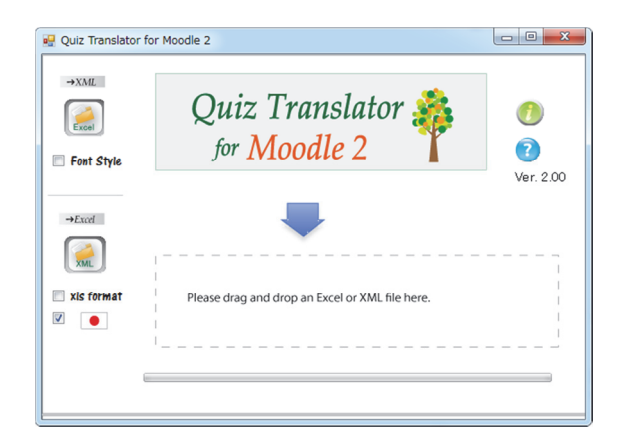

図 9 テスト問題一括変換ツールの画面

保存してある Excel 2003 形式または Excel 2007 形式のファイルをウィンドウ内にドラッ グ&ドロップすると、Moodle 2 でインポート可 能な XML 形式のファイルが自動的に作成され 保存される。

Moodle 2 の小テストの編集画面で、問題バン クへのインポートを選択し、XML ファイルを アップロードして読み込ませることにより、画 像や音声などを含むテスト問題を一括して作 成することができる。

入力データの書式やより詳しい使用法なら びに注意事項などについては、「変換ツールの 利用の手引」を参照していただきたい。4)

### 4.おわりに

変換ツールは、総合情報基盤センターの Web サイトで配布している。5)

本ツールは、問題の質問文や選択肢に画像や 音声などを利用したテスト問題を手軽に作成 できることに加え、ツールを利用する際にとく に新しい操作を憶える必要が無い点が評価さ れてきた。今回、ビデオの挿入に対応したこと により、外国語の学習や留学生向けの日本語の 学習などにさらに活用されると期待される。

また、Moodle の小テストのカテゴリーをエ クスポートした XML ファイルを元に、本ツー ルの書式に合わせた Excel ワークシートを出力 する逆方向の変換を行う機能を実現したこと により、これまでに蓄積されたeラーニングシ ステム上のテスト問題資産の活用や保全が図 られると同時に、教員間や大学間でのテスト問 題資産の共有化にも寄与することができると 期待される。

### 文献

- (1) 木原 寛, 畑 篤, 富山大学総合情報基盤 センター広報, Vol.9, p.31-34 (2012)
- (2) 木原 寛, 畑 篤, 富山大学総合情報基盤 センター広報, Vol.10, p.22-27 (2013)
- (3) 畑 篤, 富山大学総合情報基盤センター 広報,Vol.11, P78-81(2014)
- (4) http://www.itc.u-toyama.ac.jp/ moodle2/tools/m-xls2xml\_vb.pdf
- (5) http://www.itc.u-toyama.ac.jp/ moodle2/tools/